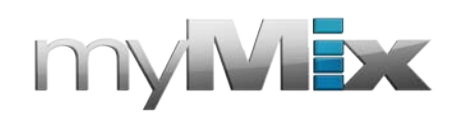

## myMix Wave Quick Start Guide

Note: myMix Wave is a free tool to convert pre-recorded multi-track files in myMix for Playback. It's only available for Windows OS.

Audio tracks need to be time-stamped wav.-files in 24-bit, 48kHz.

They must all have the same starting time, but can have different length.

Here an example of audio files that can be used:

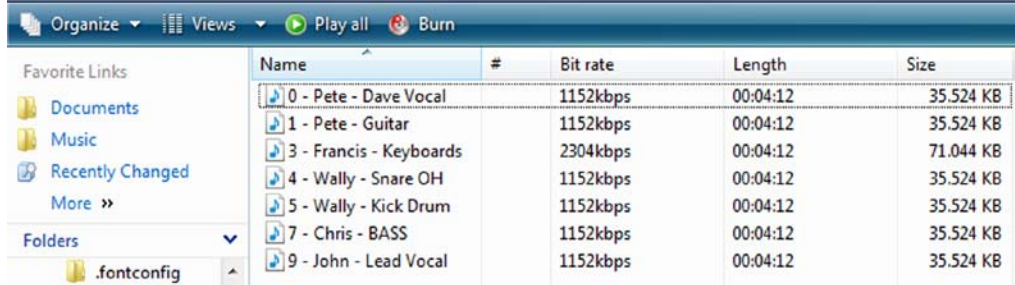

Download myMix-Wave from the support page of mymixaudio.com and install it.

Open myMix Wave.

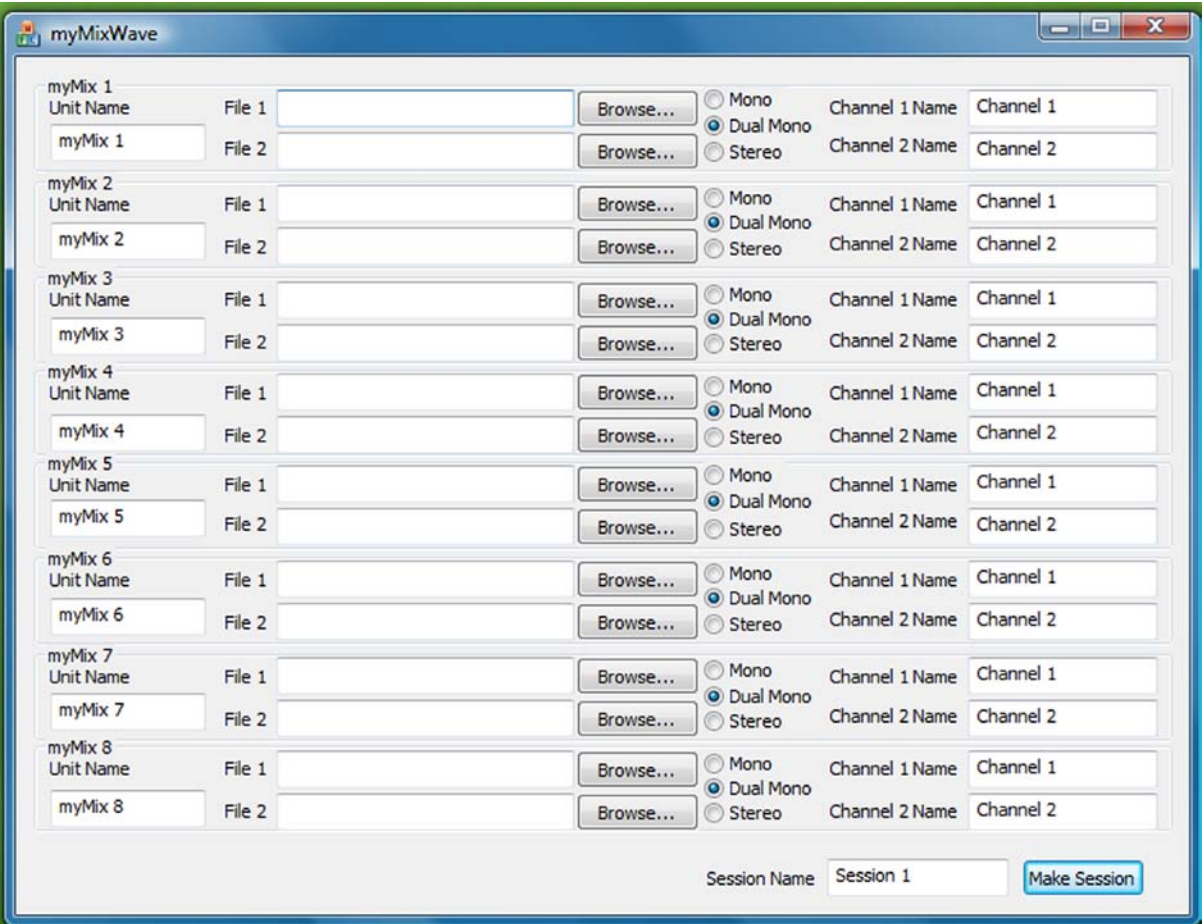

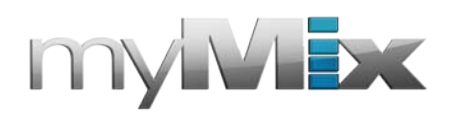

- 1) Select input mode: Mon, Dual Mono, or Stereo.
- 2) Use the "Browse" button to open your browser and select the file ( either a mono or a stereo wav)
- 3) Use Unit name to put in the name for the first row, use channel name for the name in the second row. Note that myMix uses the channel name to indentify a channel; so the same name name will be seen as the same channel, independent from the "unit name" which is only for display, not for discovery.

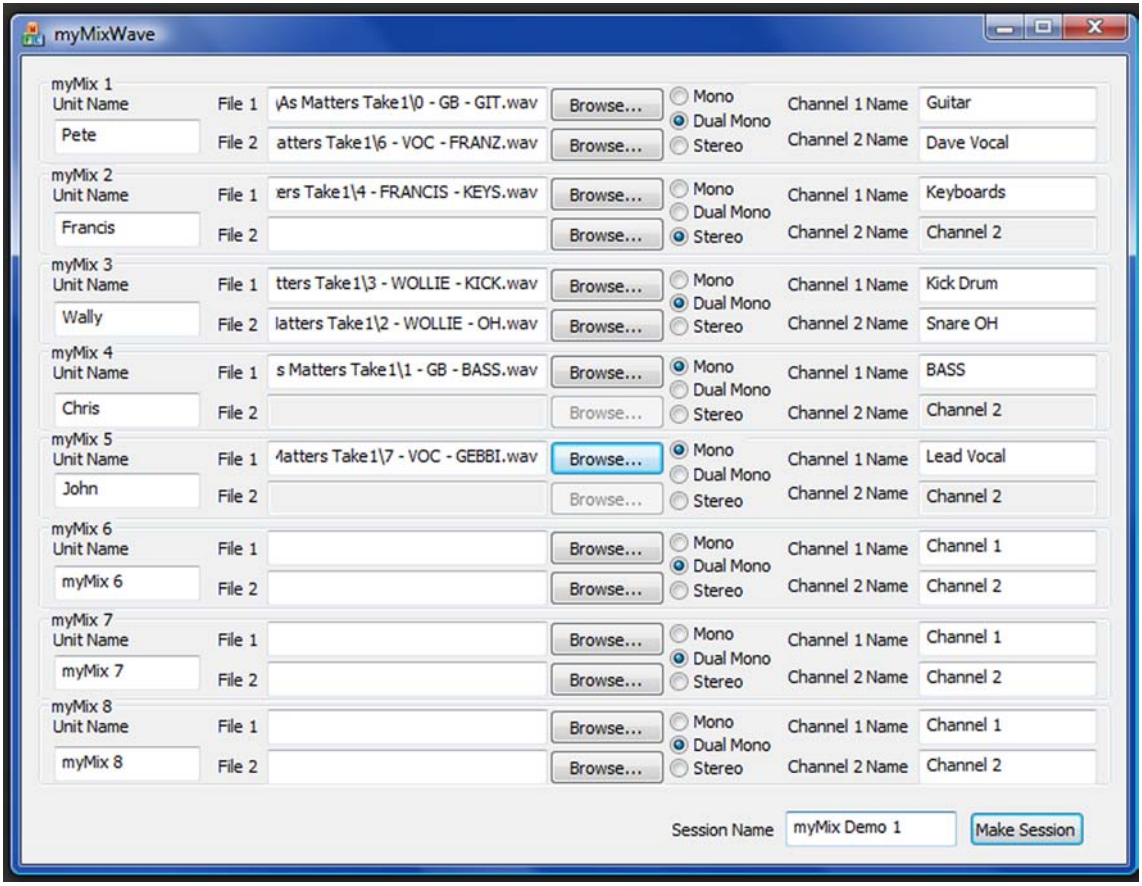

Once you are done assigning the audio files to your channels put in a name for the session and press " Create Session". You will get prompted for a storage location. Make sure you selet something on your hard disk, don't use the SD card right away as this will take very long.

Once you have selected the location and session (= folder name) the session will be created. When ready you will be prompted: Session created. Click "OK".

Now you can copy the entire folder ( = session) on a SD card ( tah you need to format in myMix before!!).

Put the SD card in myMix , open "Sessions" and hit Play. Now you can activate Play Along if you want to use the local inputs 1&2 instead tracks 15 & 16, or play all 16 tracks. Go to Mix Page ( Back 2x) and set volume, tone, FX send and panning, mute and solo as you like.

ENJOY!